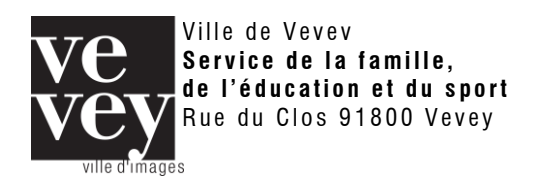

## **Inscription au sport scolaire facultatif (loisirs sportifs) - Vevey**

## <span id="page-0-0"></span>**1. Introduction**

Cette marche à suivre a pour but d'aider les parents à inscrire leurs enfants au sport scolaire facultatif (loisirs sportifs) organisé par la Ville de Vevey sur le site internet [www.ssfvevey.ch.](http://www.ssfvevey.ch/)

Le programme des loisirs sportifs s'adresse aux élèves des écoles de Vevey.

Il propose une série d'activités en rapport avec le sport et se fixe pour objectifs:

- de faire découvrir de nouvelles disciplines sportives
- d'encourager une pratique physique régulière
- de développer des valeurs éducatives fondamentales

En règle générale, les élèves choisissent des activités nouvelles qu'ils/qu'elles ne pratiquent pas habituellement, dans le but, en cas d'intérêt marqué, de rejoindre les rangs d'un club régional.

#### <span id="page-0-1"></span>**2. Tables des matières**

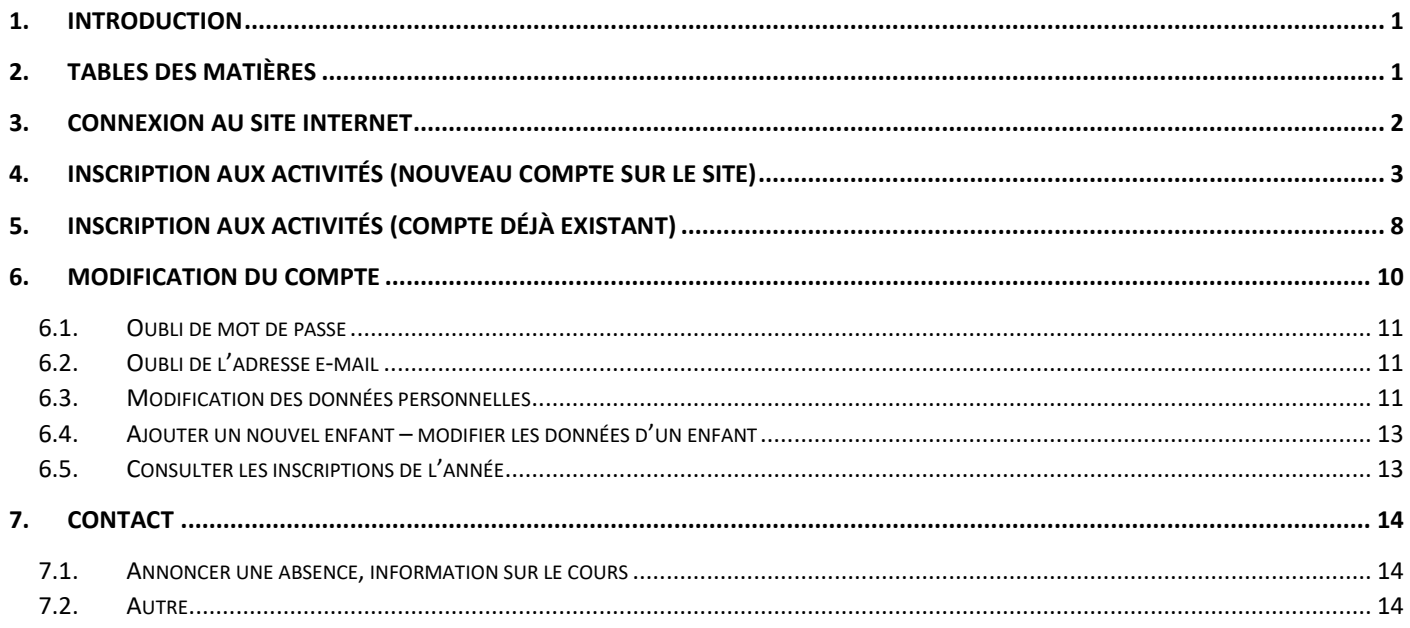

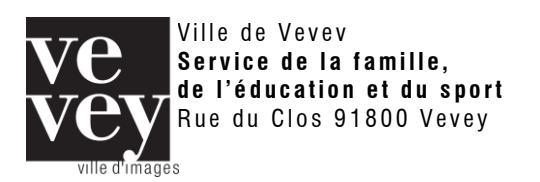

## <span id="page-1-0"></span>**3. Connexion au site internet**

1. Se rendre sur le site internet [www.ssfvevey.ch](http://www.ssfvevey.ch/)

- a. Vous pouvez consulter le Règlement de participation aux activités
- b. Vous pouvez consulter les différents sports proposés accompagnés de photos et d'une courte description
- 2. Cliquer sur le bouton « Inscription » au bas de la page

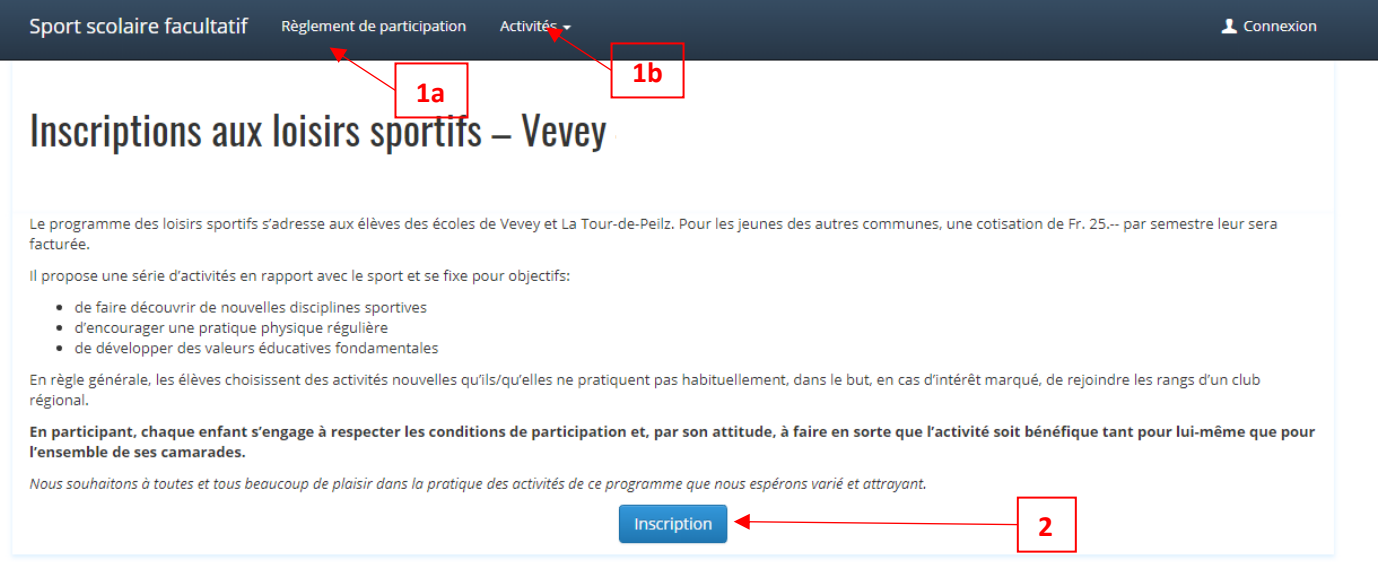

- a. Si vous disposez déjà d'un compte sur le site, entrez votre e-mail et mot de passe et cliquer sur « Connexion » et rendez vous à la [page 8](#page-7-0) de ce document. En cas d'oubli de mot de passe ou de l'adresse e-mail, vous rendre à la [page 11](#page-9-0)
- b. Si vous ne disposez pas de compte sur le site cliquer sur « Inscription » et rendez vous à la [page 3](#page-2-0) de ce document

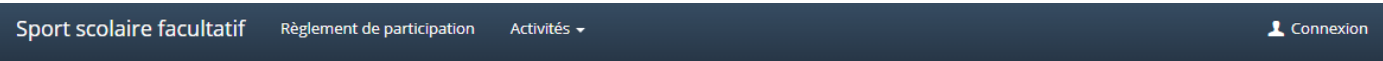

## **Connexion**

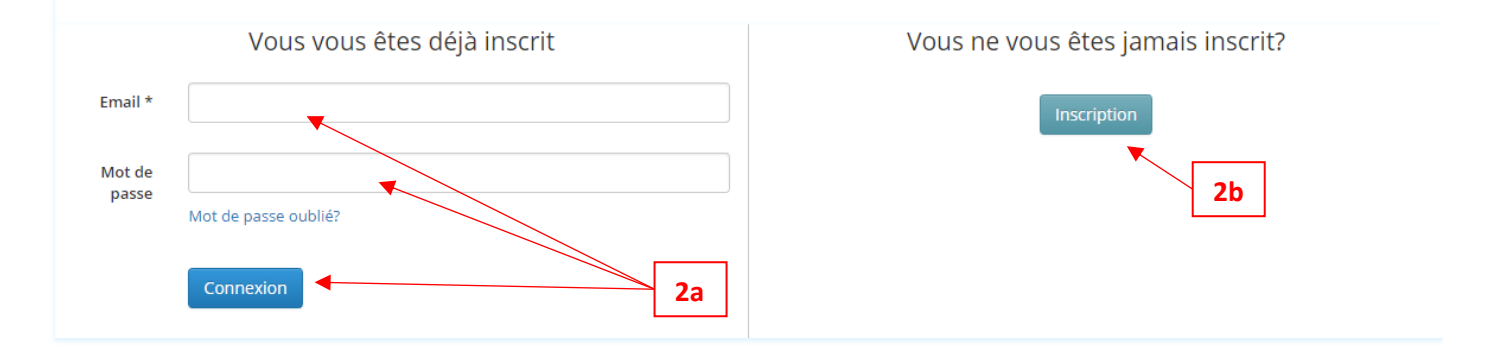

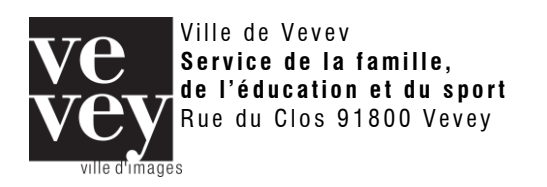

## <span id="page-2-0"></span>**4. Inscription aux activités (nouveau compte sur le site)**

- 1. Compléter vos informations de contact (nom, prénom, adresse, téléphone, etc.). Au moins un numéro de téléphone est obligatoire
- 2. Compléter vos informations de connexions (adresse e-mail et mot de passe)
- 3. Cliquer sur « Enregistrer et continuer » pour passer à l'étape suivante

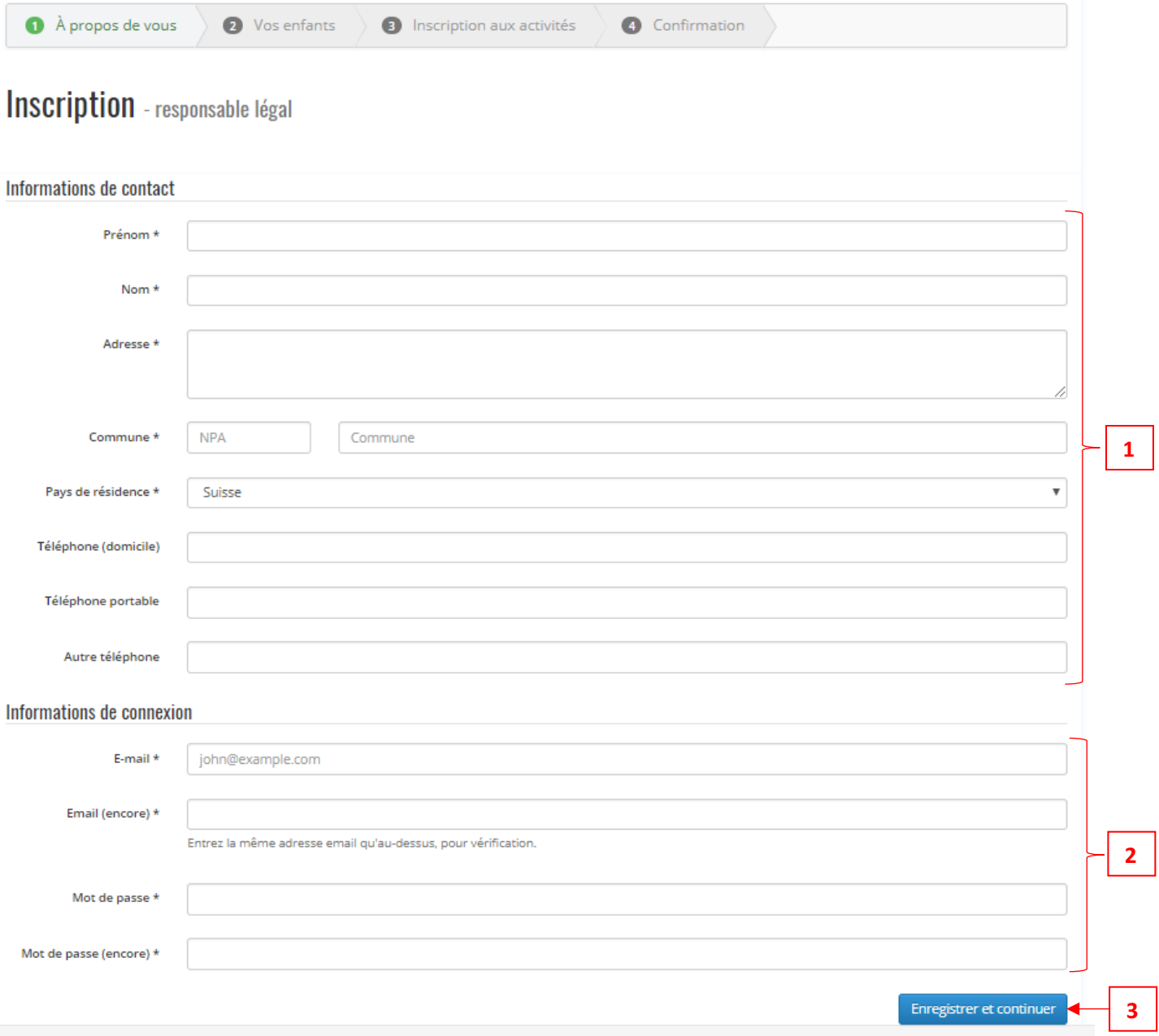

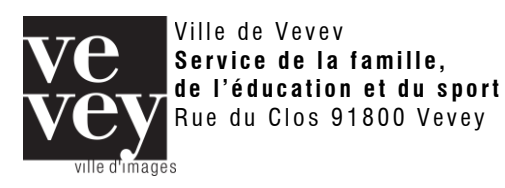

- 4. Compléter les informations de l'enfant en cliquant sur « Ma famille »
- 5. Ajouter l'identifiant SSF reçu dans le courrier
- 6. Ajouter et contrôler les informations sur votre enfant
- 7. Cliquer sur « Enregistrer mon enfant »

# À propos de vos enfants

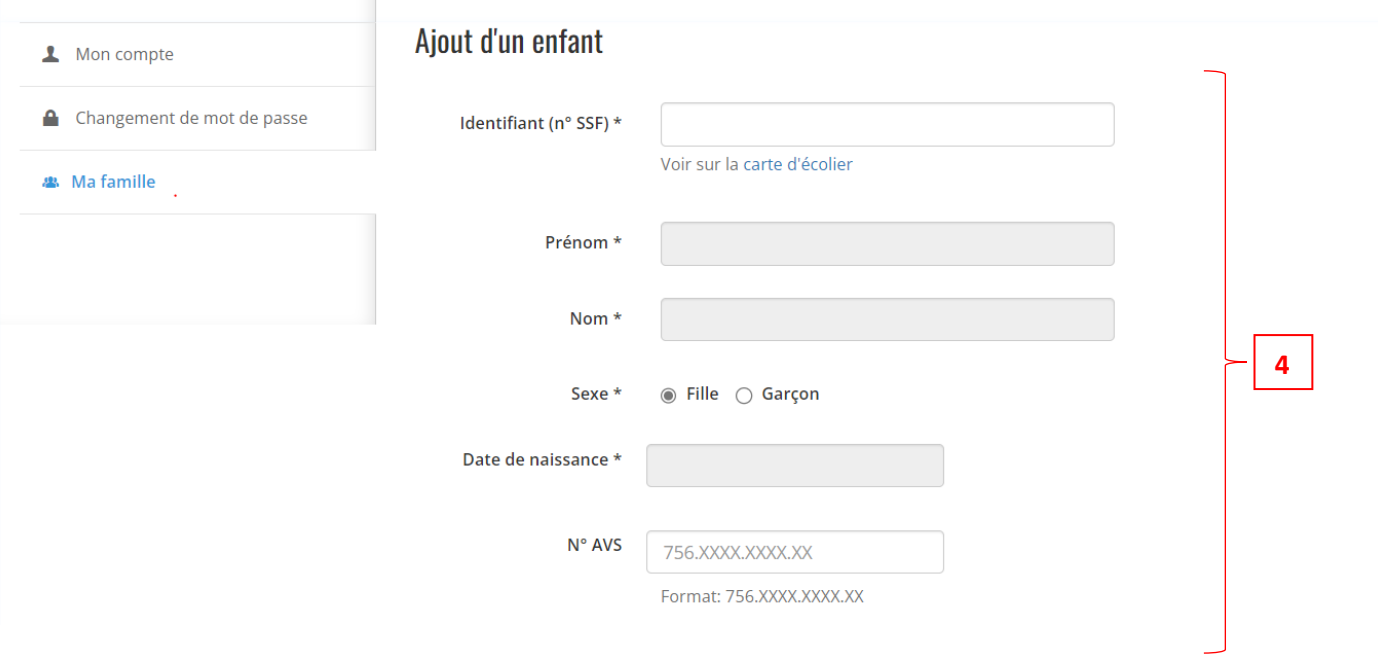

- 8. L'enfant saisi apparait à droite de la page, si vous souhaitez modifier ses données, cliquer dessus
- 9. Pour ajouter un autre enfant, saisir encore une fois le formulaire et cliquer sur « Enregistrer mon enfant ». Répéter l'opération autant de fois qu'il y a d'enfants. **Chaque enfant a un identifiant SSF unique reçu par courrier.**
- 10. Une fois tous les enfants saisis, pour passer à l'étape suivante cliquer sur « Inscription aux activités »

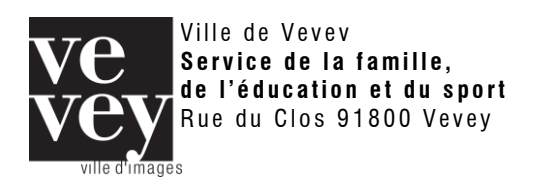

11. Sélectionner l'enfant souhaité

Rue du Clos 9 1800 Vevey

- 12. Choisir une activité dans la liste
- 13. Cliquer sur le cours, au jour et à l'horaire souhaité
	- a. Si le cours est complet, vous ne pourrez pas y inscrire votre enfant
	- b. Si le cours a des places libres, cliquer sur « Inscrire [Prénom] », l'activité dans le calendrier se colorera alors en vert
- 14. Répeter les étapes 10 et 11 si vous souhaitez inscrire l'enfant à plusieurs activités

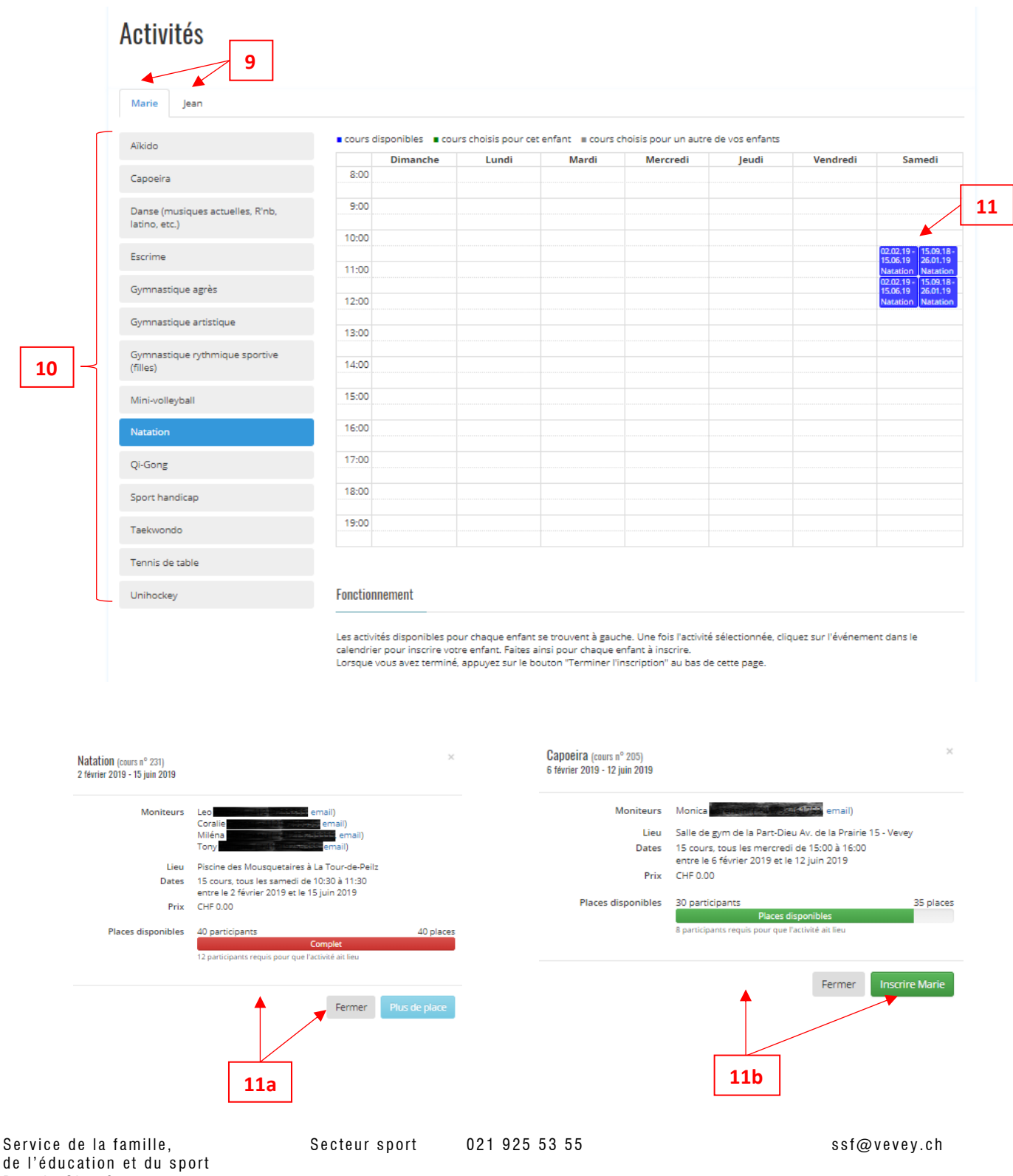

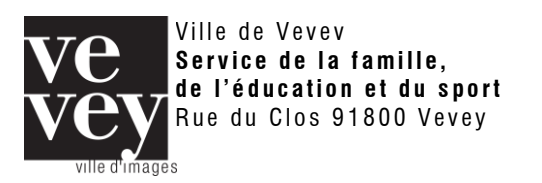

- 15. Sélectionner un autre enfant
- 16. Répéter les étapes 10 à 12 de la page précédente
	- a. Les activités choisis pour l'enfant précédent apparaîtront en gris dans le calendrier
- 17. Répéter les étapes 13 et 14 autant de fois qu'il y a d'enfants

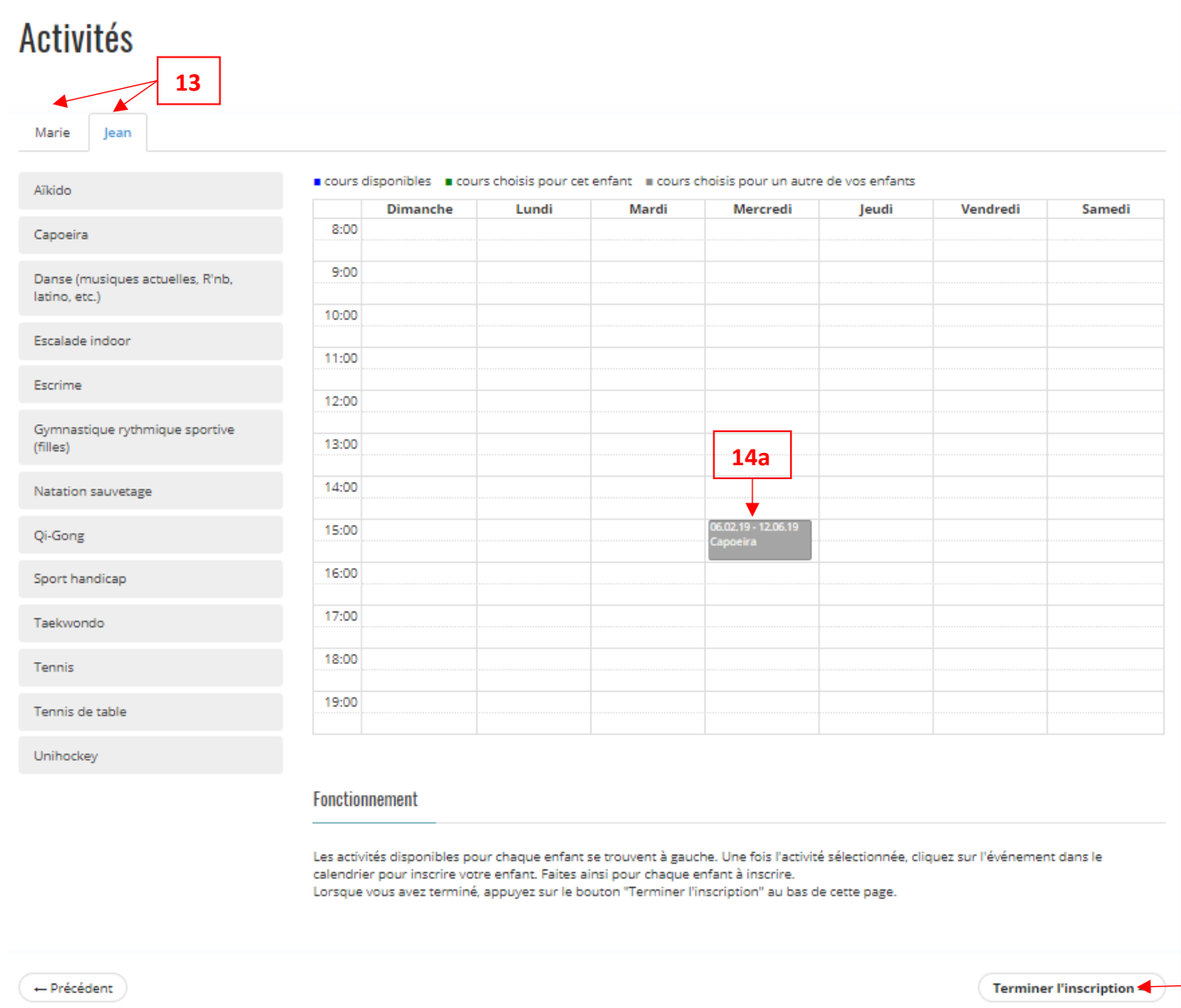

## 18. Une fois terminé, cliquer sur « Terminer l'inscription » et passer à l'étape suivante

**16**

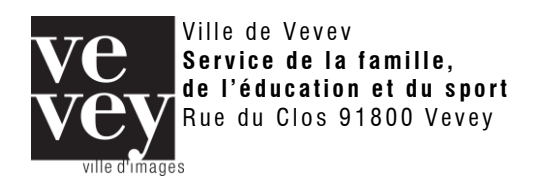

- 19. Vérifier les cours auxquels vous avez inscrit vos enfants a. Pour modifier un cours, cliquer sur « Précédent »
- 20. Si tout est correct, cliquer sur « Confirmer »

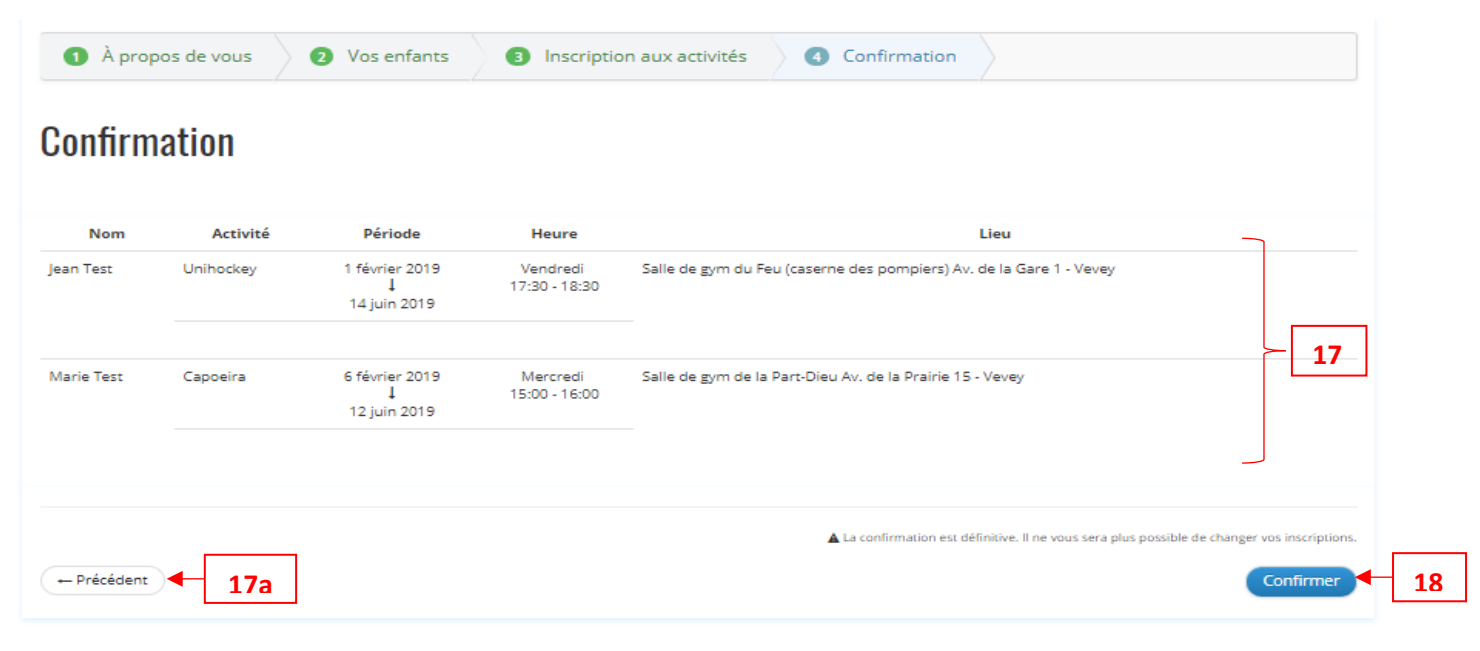

- 21. Les inscriptions ont bien été prises en compte
	- a. Vous avez la possibilité d'imprimer une confirmation

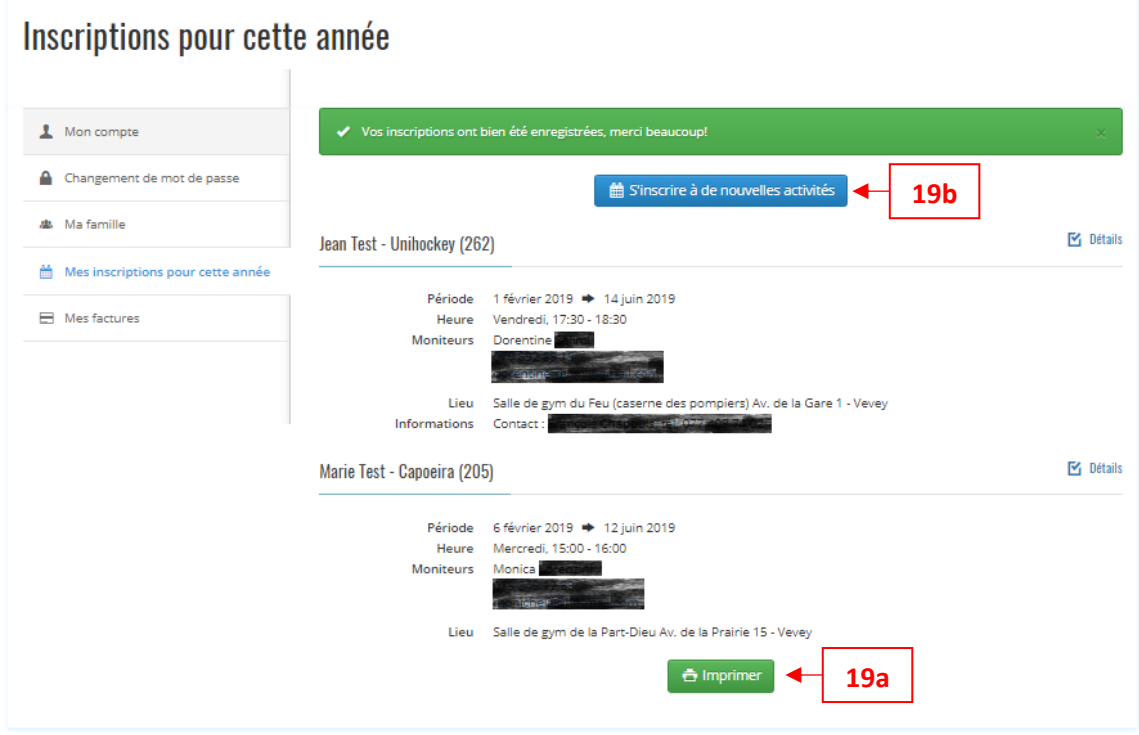

b. Vous pouvez inscrire vos enfants à d'autres activités

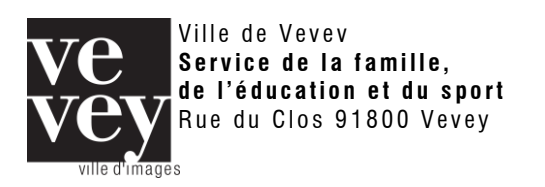

## <span id="page-7-0"></span>**5. Inscription aux activités (compte déjà existant)**

Cette section est uniquement pour les parents **ayant déjà un compte** sur le site [www.ssfvevey.ch](http://www.ssfvevey.ch/). Si ce n'est pas le cas, vous rendre à la [page 2](#page-1-0) de cette marche à suivre.

- 1. Sélectionner l'enfant souhaité
	- a. Pour ajouter un nouvel enfant, vous rendre à la [page 12](#page-12-0) de cette marche à suivre
- 2. Choisir une activité dans la liste
- 3. Cliquer sur le cours, au jour et à l'horaire souhaité
	- a. Si le cours est complet, vous ne pourrez pas y inscrire votre enfant, cliquer sur « Fermer »
	- b. Si le cours a des places libres, cliquer sur « Inscrire [Prénom] », l'activité dans le calendrier se colorera alors en vert

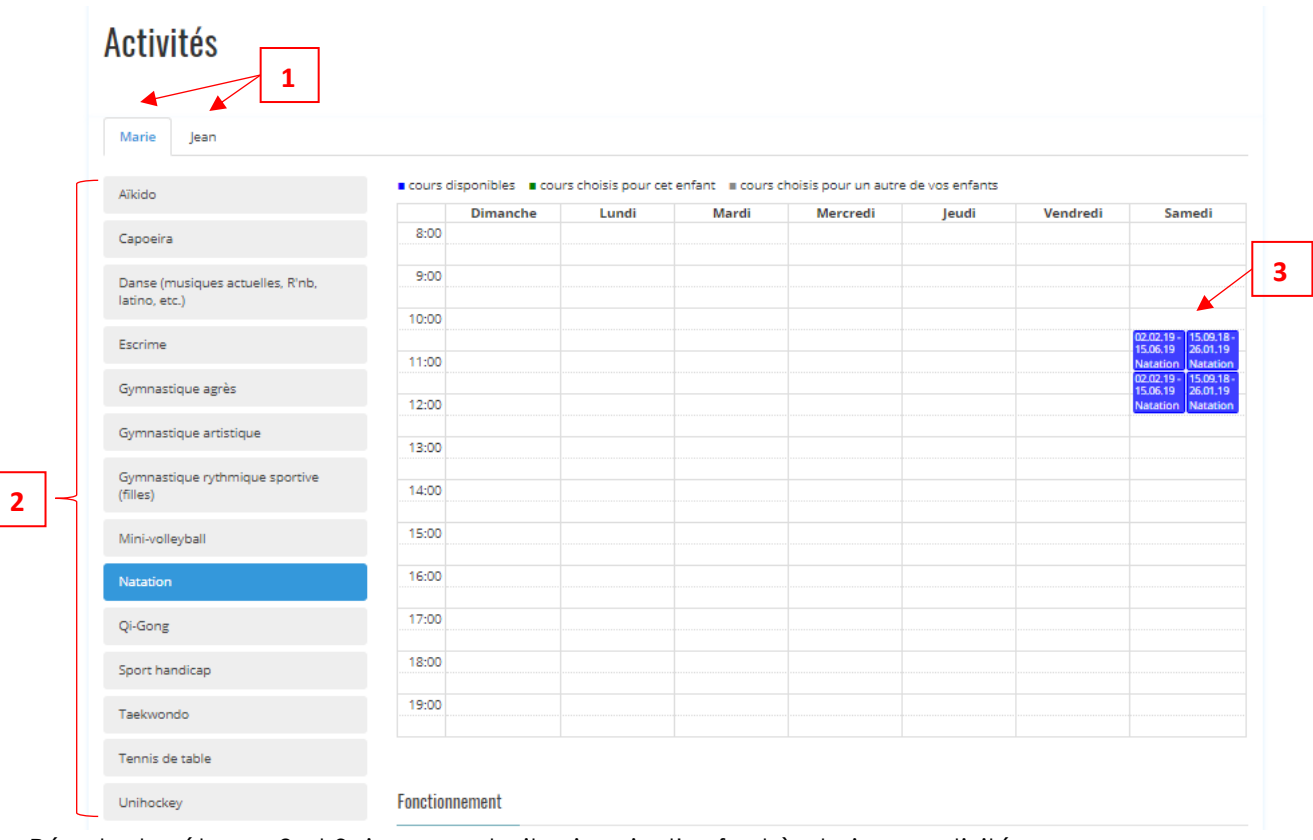

4. Répeter les étapes 2 et 3 si vous souhaitez inscrire l'enfant à plusieurs activités

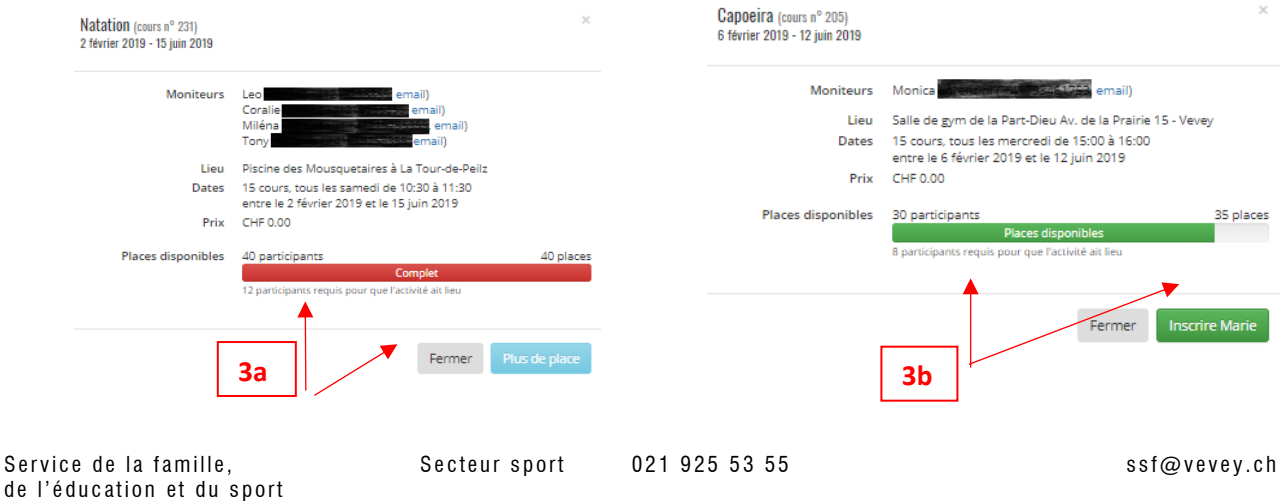

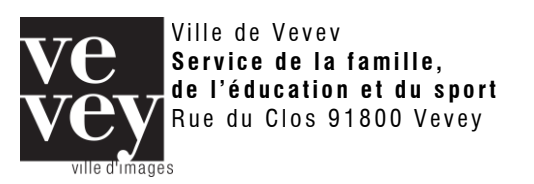

- 5. Sélectionner un autre enfant
- 6. Répéter les étapes 2 à 4 de la page précédente
	- a. Les activités choisis pour l'enfant précédent apparaîtront en gris dans le calendrier
- 7. Répéter les étapes 5 et 6 autant de fois qu'il y a d'enfants

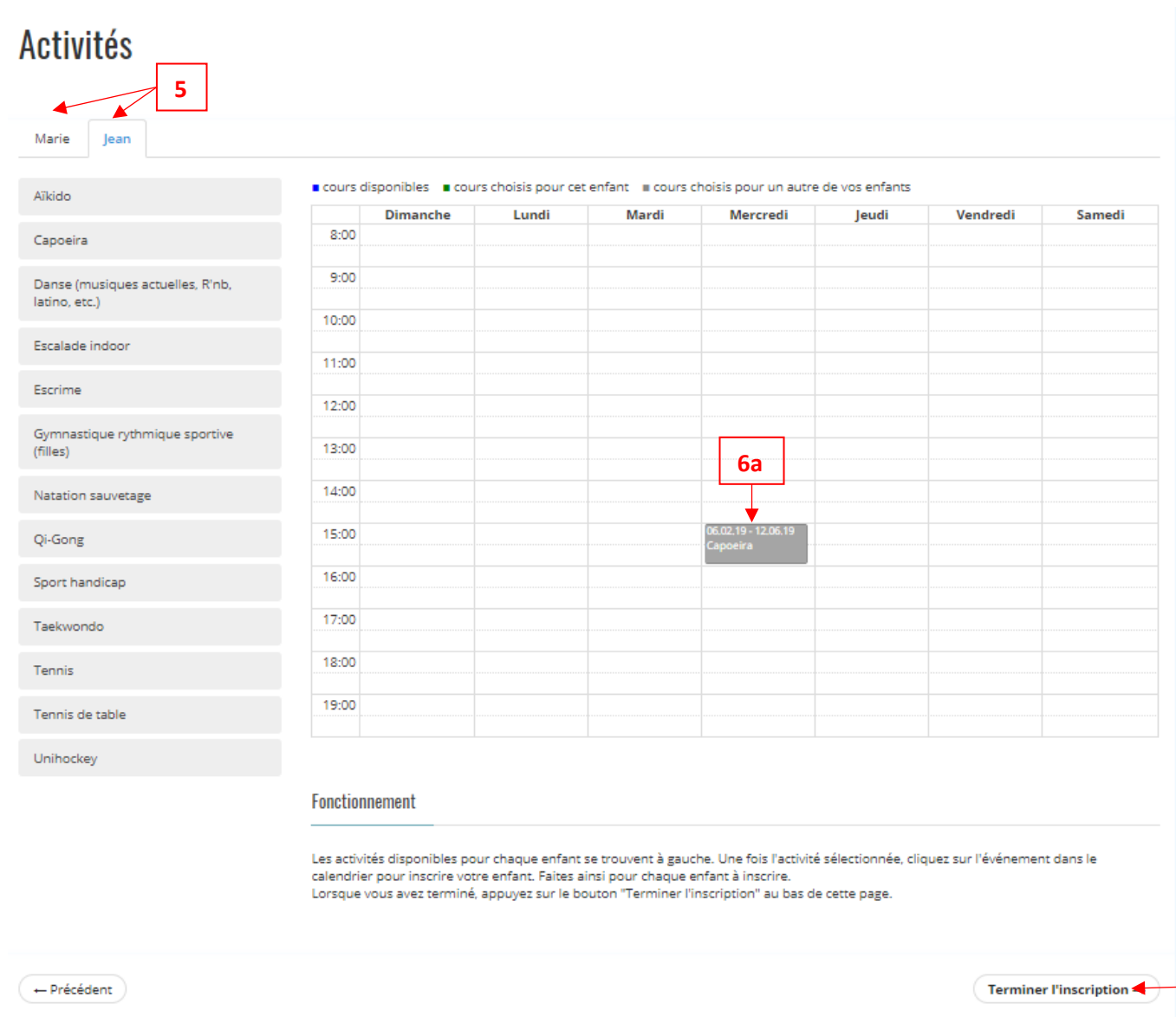

8. Une fois terminé, cliquer sur « Terminer l'inscription » et passer à l'étape suivante

**8**

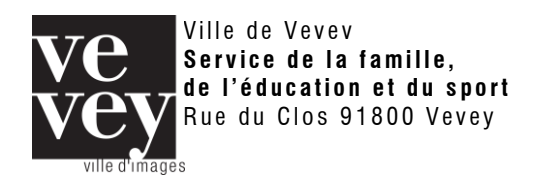

- 9. Vérifier les cours auxquels vous avez inscrit vos enfants a. Pour modifier un cours, cliquer sur « Précédent »
- 10. Si tout est correct, cliquer sur « Confirmer »

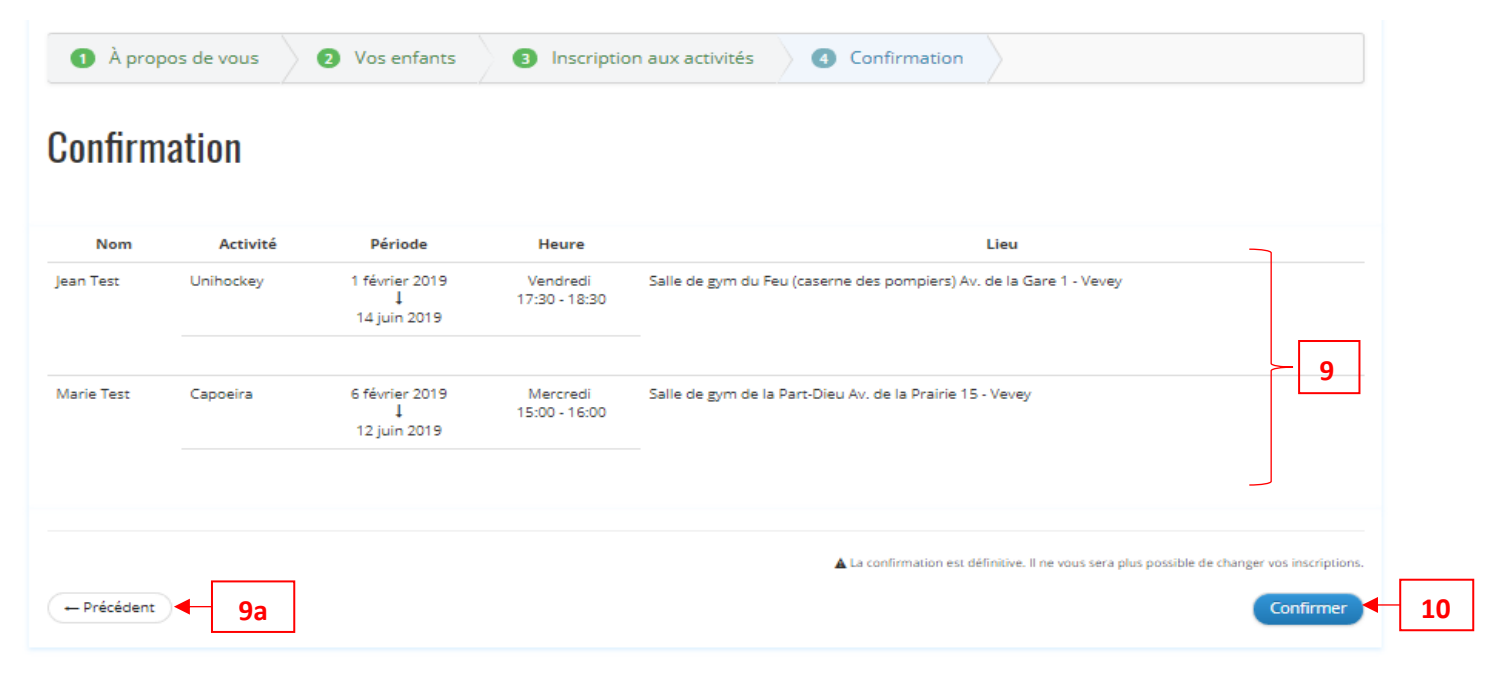

- 11. Les inscriptions ont bien été prises en compte
	- a. Vous avez la possibilité d'imprimer une confirmation

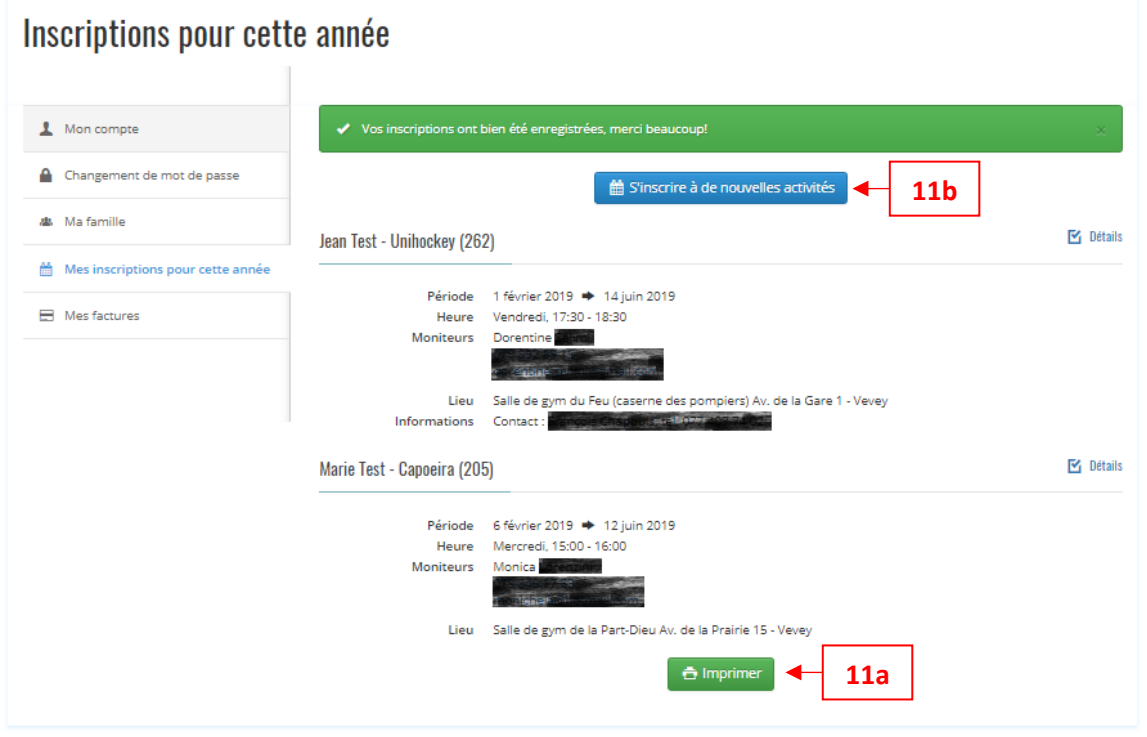

b. Vous pouvez inscrire vos enfants à d'autres activités

#### <span id="page-9-0"></span>**6. Modification du compte**

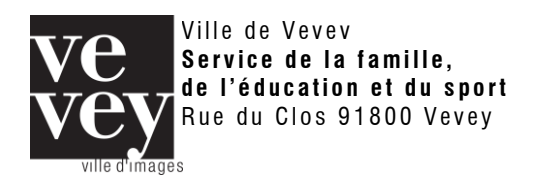

Les marches à suivre qui suivent sont uniquement destiné aux personnes ayant déjà un compte sur le site. Si vous ne disposez pas encore de compte, vous rendre à la [page 2](#page-1-0) de cette marche à suivre.

#### <span id="page-10-0"></span>*6.1. Oubli de mot de passe*

- 1. Cliquer sur « Mot de passe oublié ? »
- 2. Indiquer votre adresse e-mail utilisée pour le compte
- 3. Cliquer sur « Réinitialiser mon mot de passe »

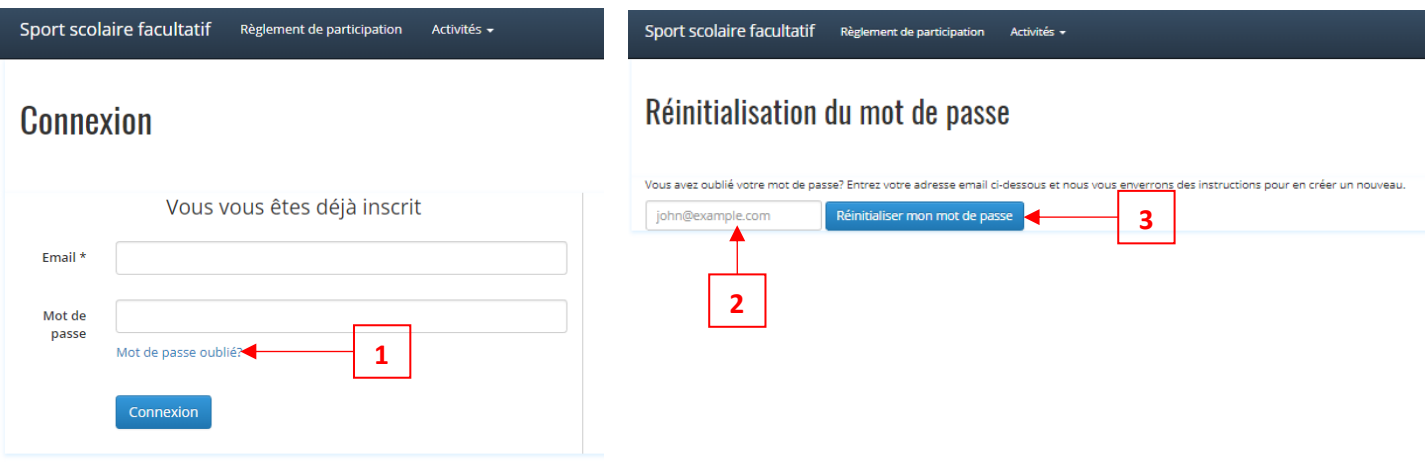

4. Suivre les instructions reçues par e-mail

## <span id="page-10-1"></span>*6.2. Oubli de l'adresse e-mail*

En cas d'oubli de l'adresse e-mail utilisée pour vous connecter, merci de contacter le secteur sports au 021 925 53 55 qui pourra vous renseigner.

#### <span id="page-10-2"></span>*6.3. Modification des données personnelles*

- 1. Ouvrir le menu déroulant en haut à droite de la page
- 2. Cliquer sur « Mon compte »
- 3. Modifier les données voulues

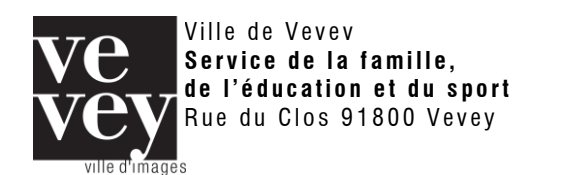

## **Marche à suivre**

[www.ssfvevey.ch](http://www.ssfvevey.ch/)

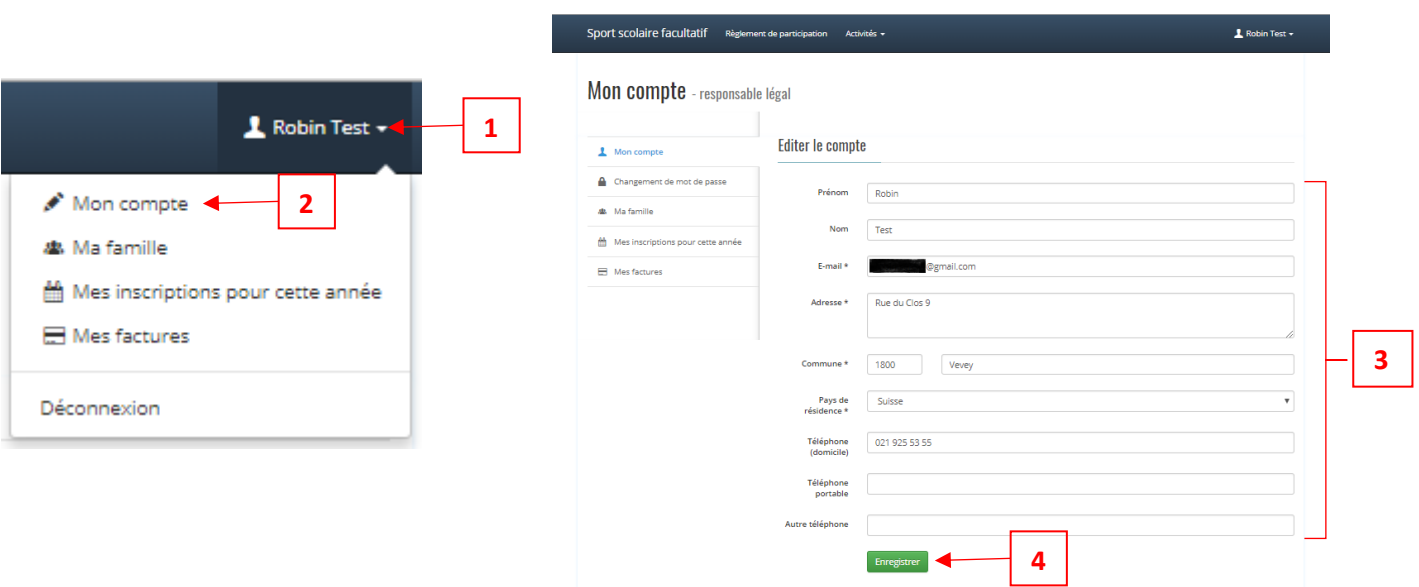

4. Cliquer sur « Enregistrer »

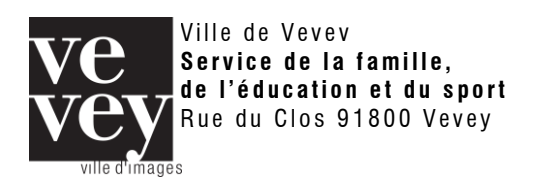

## <span id="page-12-0"></span>*6.4. Ajouter un nouvel enfant – modifier les données d'un enfant*

- 1. Ouvrir le menu déroulant en haut à droite de la page
- 2. Cliquer sur « Ma famille»
- 3. Les enfants déjà inscrits apparaissent sur la droite
	- a. Cliquer sur un des enfants déjà inscrits pour modifier ses données
- 4. Compléter le formulaire pour ajouter un autre enfant

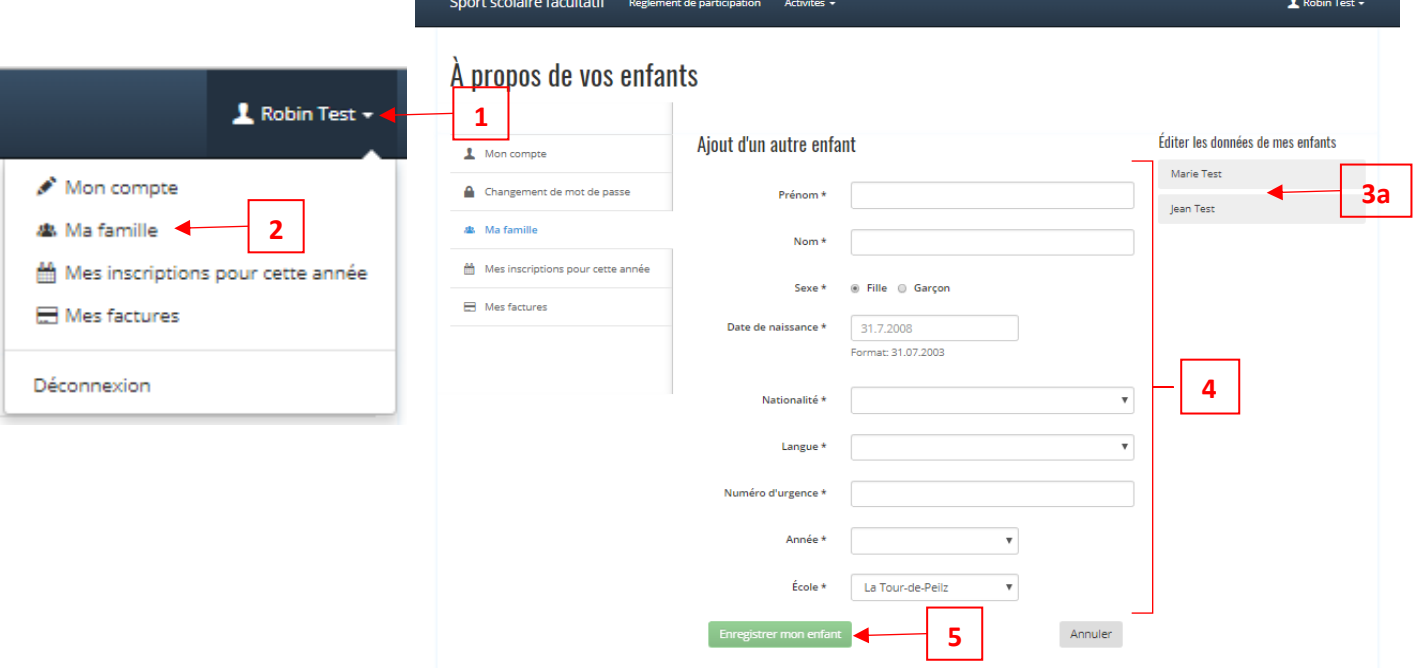

- <span id="page-12-1"></span>5. Cliquer sur « Enregistrer mon enfant » pour confirmer
	- *6.5. Consulter les inscriptions de l'année*
- 1. Ouvrir le menu déroulant en haut à droite de la page
- 2. Cliquer sur « Mes inscriptions pour cette année»
- 3. Vous pouvez consulter les différentes inscriptions (contact des moniteurs, jours, lieu, liste, etc.)
- 4. Vous pouvez vous inscrire à de nouvelles activités en cliquant sur le bouton. Pour la marche à suivre d'inscription, vous rendre à la [page 8](#page-7-0)

<span id="page-12-2"></span>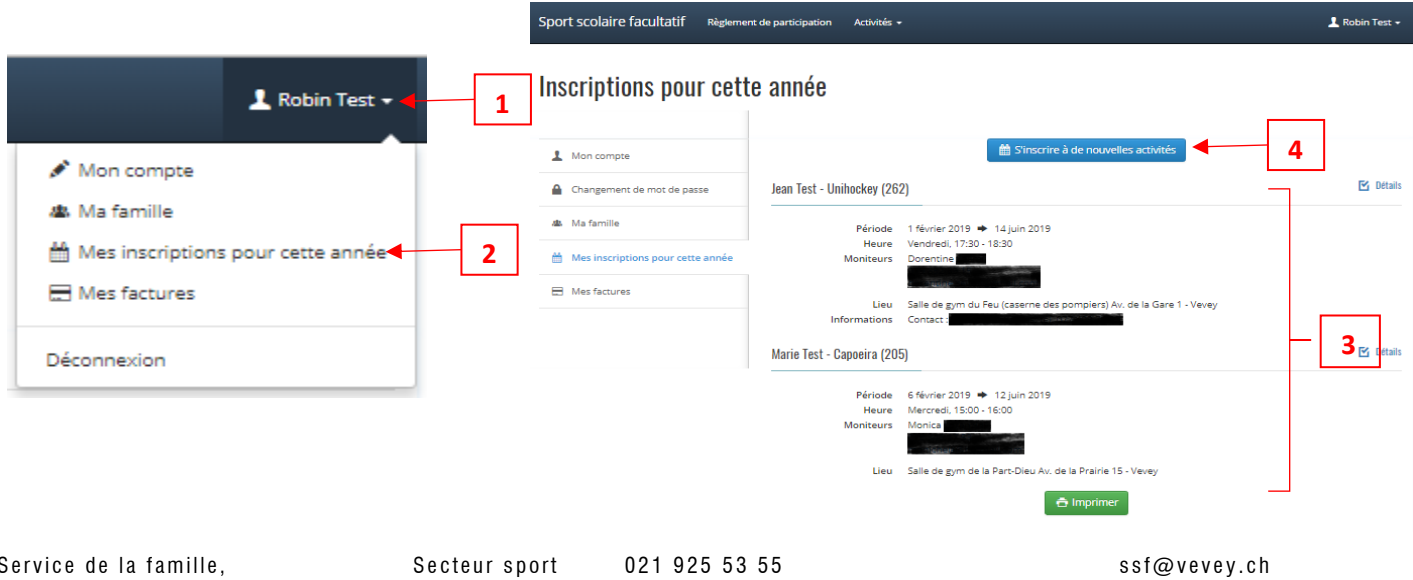

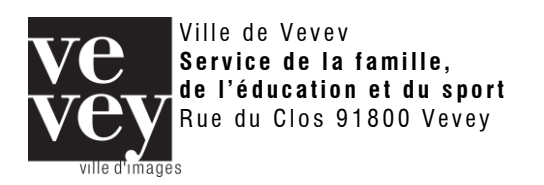

**Marche à suivre** [www.ssfvevey.ch](http://www.ssfvevey.ch/)

## **7. Contact**

*7.1. Absences, désistements, etc…*

<span id="page-13-0"></span>Les absences et désistements sont à annoncer par mail à l'adresse ssf@vevey.ch

## <span id="page-13-1"></span>*7.2 Autre*

Pour toute question non réglée par cette marche à suivre, nous vous remercions de bien vouloir contacter :

Ville de Vevey Service de la famille, de l'éducation et du sport [ssf@vevey.ch](mailto:ssf@vevey.ch) / 021 925 53 55